# فصل ششم

# ایجاد برنامههای ویندوزی با واکنش نسبت به رویدادها

در فصل 5 با برنامههای ویندوزی و کنترلهای فرم، برچسب و جعبه تصویر آشنا شدید. در محیط VS برنامههای ویندوزی ایجاد کرده، فرم ساده طراحی کردید و بدون نوشتن حتی یک خط برنامه، آن را اجرا نمودید؛ در این فصل عالوه بر آشنایی با کنترلهای جدید، برای رویدادها و عملیاتی که کاربر انجام میدهد برنامه نوشته میشود.

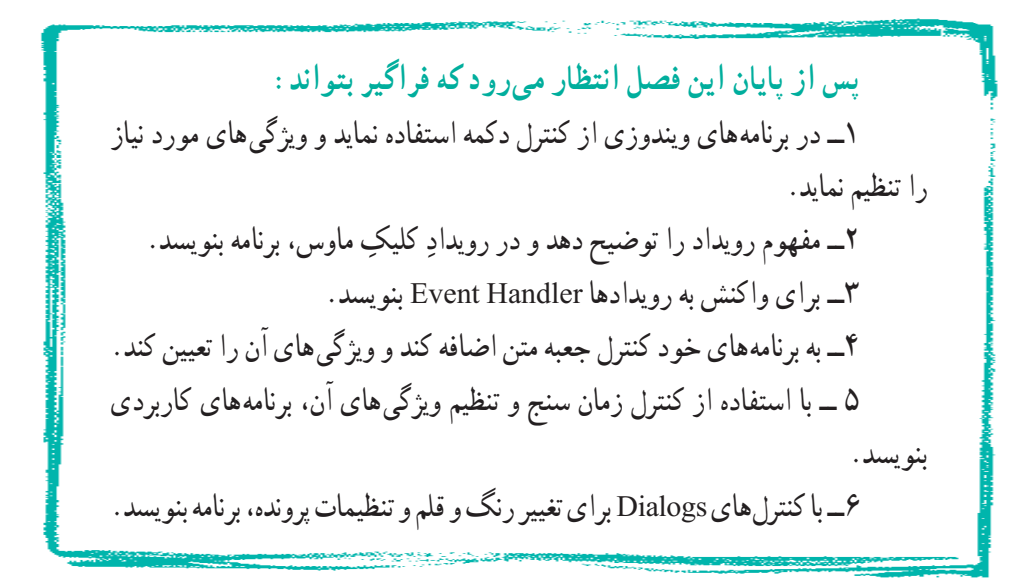

## کار در کارگاه :1 آشنایی با کنترل دکمه

**مثال 1ــ:٦ برنامه ویندوزی ساده با واکنش به رویداد کلیک** 1ــ یک پروژه جدید ویندوزی بسازید. 2ــ ویژگیهای فرم را مانند جدول 1ــ6 تنظیم کنید.

# **جدول 1ــ6ــ ویژگیهای فرم**

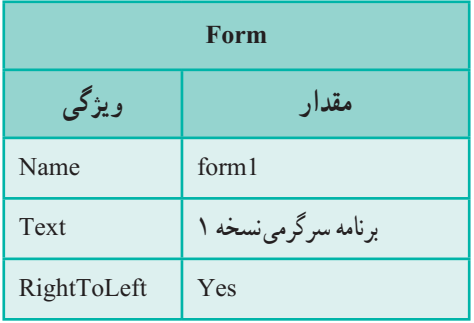

3ــ به جعبه ابزار مراجعه کرده و کنترل Button را پیدا کرده و آن را روی فرم قرار دهید. شکل 1ــ6 را مشاهده کنید.

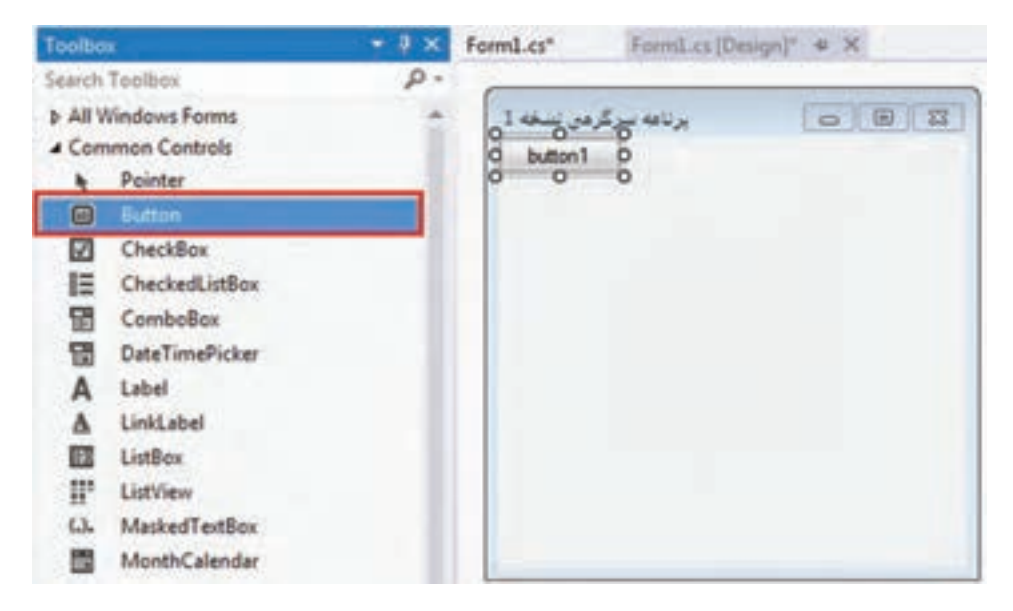

**شکل 1ــ6ــ قرار دادن کنترل Button روی فرم**

4ــ ویژگیهای دکمه را مطابق جدول زیر تنظیم کنید.

# **جدول 2ــ6ــ ویژگیهای Button**

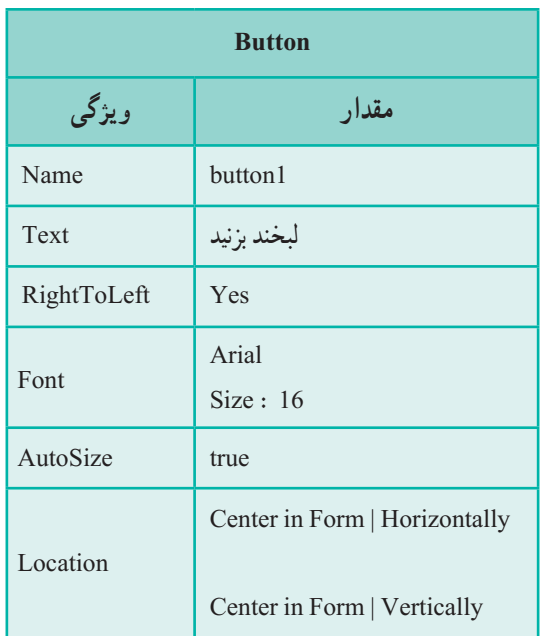

5ــ اکنون برنامه را اجرا کنید باید فرم ایجاد شده مانند شکل 2ــ6 باشد.

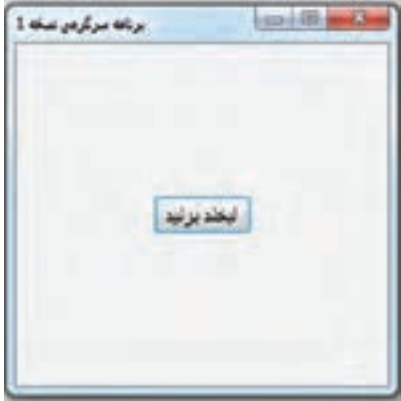

**شکل 2ــ6**

6ــ با اجرای برنامه و کلیک کردن بر روی دکمه ، هیچ اتفاقی نمیافتد. نه تنها لبخندی در کار نیست شاید کاربر کمی هم دلگیر شود که چرا برنامه، کار خاصی انجام نمیدهد. در برنامه بعدی با روش ایجاد عکس العمل و واکنش نسبت به رویداد کلیک آشنا میشوید.

7ــ گاهی اوقات عالمتها و نمادها میتوانند خیلی بهتر از نوشتهها پیام خود را برسانند. مثال یک کنترل تلویزیون را در نظر بگیرید، در روی بعضی از دکمههای آن، عالمتهایی حک شده است که به سرعت عملکرد کلید را نشان میدهد. در این مرحله میخواهیم به جای عبارت «لبخند بزن» یک نماد مثلاً <sup>ن</sup> را قرار دهیم.

8 ــ دو ویژگی Font و Text دکمه را که در جدول ٣ــ٦ با رنگ قرمز نشان داده شده است تغییر دهید. توجه داشته باشید که در ویژگی Text، حرف J بزرگ است.

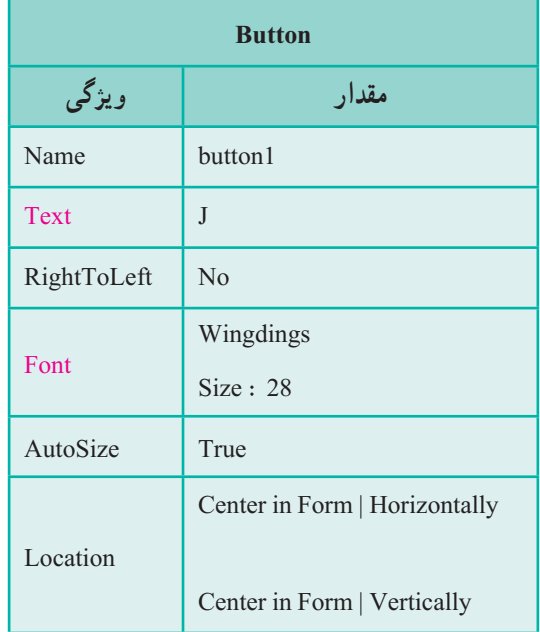

**جدول 3ــ6ــ ویژگیهای Button**

9ــ اکنون برنامه را اجرا کنید. نتیجه کار باید شبیه شکل 3ــ6 باشد

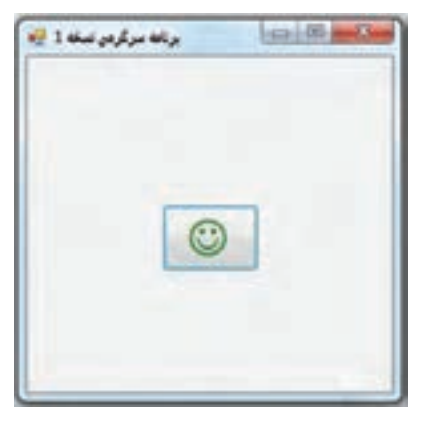

؟ سؤال: چگونه میتوانید رنگ نماد لبخند، را مانند شکل 3ــ6 به رنگ سبز درآورید؟

**شکل 3ــ6**

10ــ ویژگی Text دکمه را به حرف K( بزرگ( تغییر دهید و برنامه را اجرا کنید. اگر مایل هستید یک بار هم با حرف L( بزرگ( امتحان کنید. اگر به استفاده از این نمادها عالقمند

هستید، وارد برنامه Word شوید و فونت را Wingdings قرار داده و با زدن کلیدهای صفحه کلید، نمادهای مختلفی را شناسایی کرده و از آنها در برنامه خود استفاده نمایید.

11ــ عالوه بر نوشته یا نماد، میتوانید برای روشن شدن کاربرد یک دکمه، تصویری را نیز به عنوان زمینه دکمه با استفاده از ویژگی BackgroundImage معین کنید. اگر اندازه تصویر مورد نظر با اندازه دکمه متفاوت است، مقدار ویژگی BackgroundImageLayout را برابر بـا Stretch قرار داده تـا کل تصویـر در روی دکمه جای داده شود. توجه داشته باشید که اگر متنی را نیز در ویژگی Text نوشته باشید، متن روی عکس زمینه قابل مشاهده است.شکل 4ــ6 را مشاهده کنید.

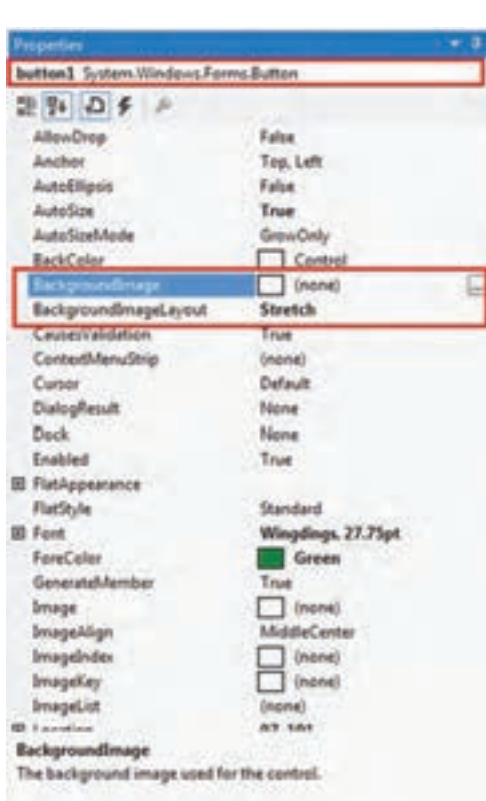

**شکل 4ــ6ــ ویژگیهای کنترل Button**

12ــ یکی دیگر از ویژگیهایی که در شکل 4ــ6 مشاهده میکنید، ویژگی Image است که برای انتخاب یک تصویر بر روی دکمه استفاده میشود. در صورت استفاده از چنین ویژگی، نوشته موجود در ویژگی Text دیده نمیشود چون تصویر روی آن را میپوشاند.

# کار در کارگاه :2 کار با دکمه

در این بخش خواهید دید که VS، در تولید برنامههایی که نسبت به عملیات کاربر ، واکنش نشان میدهد، بسیاری از دستورات و عملیات را در پشت صحنه انجام میدهد و برنامه نویس تنها با چند کلیک ماوس و نوشتن دستورات متد مربوطه، میتواند برنامههای واکنش دار را بسازد.

**مثال ٢ ــ:٦ ایجاد یک فرم شامل یک دکمه و واکنش نسبت به رویداد کلیک ماوس** در این مثال ًمیخواهیم با اجرای برنامه، فرمی مطابق با شکل ۵ــ۶ نشان داده شود که ظاهراً فقط شامل یک دکمه است. برنامه در وضعیت انتظار باقی میماند تا کاربر، عملی را انجام دهد. هنگامی که کاربر بر روی دکمه «بگو سلام» کلیک کرد، پیامی مطابق با شکل ۶ــ۶ ظاهر می گردد.

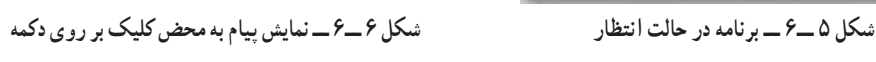

وأكفرية رويناه كيكرا بكوساند

مراحل اجرای این مثال را قدم به قدم به صورت زیر انجام میدهیم: **1ــ ایجاد پروژه:**وارد برنامه VS شوید و یک پروژه جدید از نوع Forms Windows Application با نام پروژه EventDemo و در مسیر مشخصی بسازید.

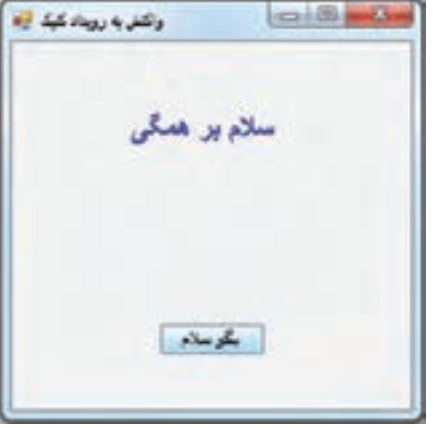

**2ــ تعیین ویژگیهای فرم:** ویژگیهای فرم را به صورت جدول 4ــ6 تنظیم کنید.

| <b>Form</b> |        |                      |  |  |
|-------------|--------|----------------------|--|--|
| ویژگی       |        | مقدار                |  |  |
| Name        |        | Form 1               |  |  |
| Text        |        | واکنش به رویداد کلیک |  |  |
| <b>Size</b> | Width  | 300                  |  |  |
|             | Height | 300                  |  |  |

**جدول 4ــ6 ــ ویژگیهای فرم** 

**3ــ اضافه کردن یک متن نمایشی بر روی فرم:** یک کنترل برچسب بر روی فرم قرار دهید و ویژگیهای آن را مانند جدول 5ــ6 تعیین کنید.

# **جدول 5ــ6ــ ویژگیهای برچسب**

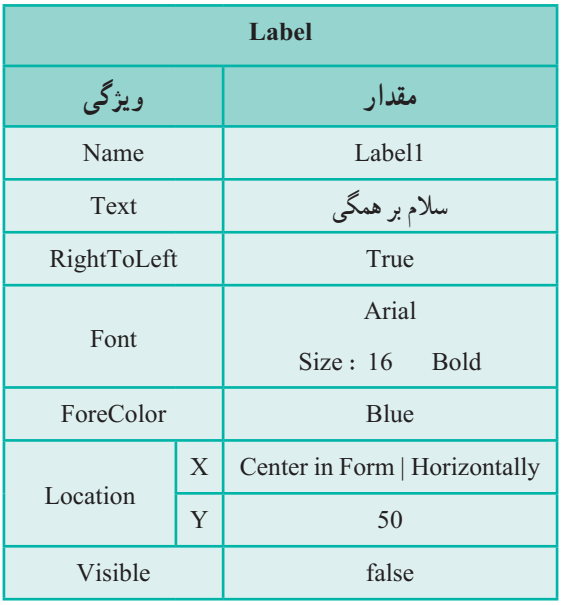

اگر برنامه را در این مرحله اجرا کنید، مشاهده خواهید کرد که فقط یک فرم خالی دیده میشود. شاید تعجب کنید که، با وجود اینکه در روی فرم، یک کنترل برچسب قرار دادید، اما در هنگام اجرای برنامه دیده نمی شود. فکر میکنید علت چیست؟

اگر به ردیف آخر جدول 5ــ6 دقت کنید، متوجه میشوید که یک ویژگی جدید به نام Visible استفاده شده است که مقدار آن را false قرار دادهایم. با توجه به معنی کلمه Visible (قابل مشاهده) و مقداری که برای این ویژگی تعیین کردیم، باید انتظار داشت که کنترل برچسب نشان داده نشود. هرگاه مقدار true در این ویژگی قرار دهیم کنترل برچسب نشان داده میشود.

حال طراحی برنامه را ادامه میدهیم و در این مرحله میخواهیم کاری کنیم تا کاربر با کلیک بر روی ماوس، برچسب را نمایان کند.

**4ــ اضافه کردن دکمه بر روی فرم:** در این مرحله یک دکمه به فرم اضافه میکنیم برای این منظور به جعبه ابزار مراجعه و کنترل دکمه را مطابق شکل 7ــ6 پیدا کرده و به فرم اضافه کنید.

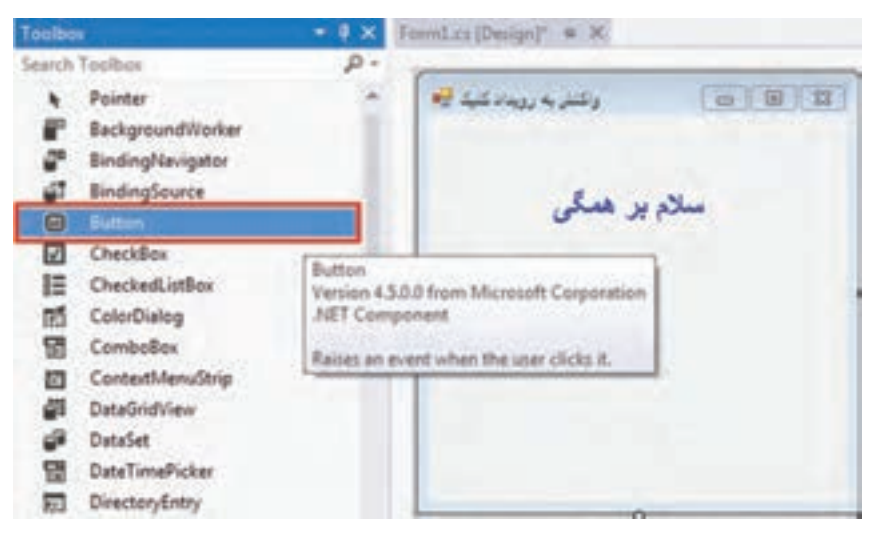

**شکل 7ــ6ــ انتخاب کنترل دکمه از جعبه ابزار**

به محض قرارگیری کنترل دکمه بر روی فرم، پنجره Properties به طور خودکار، ویژگیهای این کنترل را نشان میدهد. نام شئی دکمه، button1 است که به وسیلهٔ VS انتخاب میشود. این شئ از کالس Button ساخته شده است. حال ویژگیهای دکمه را مانند جدول 6ــ6 تنظیم کنید.

| Properbes                           |                                       |  |
|-------------------------------------|---------------------------------------|--|
| button1 System.Windows.Forms.Button | ٠                                     |  |
| 禁引 口を                               |                                       |  |
| El Padding                          | 0, 0, 0, 0                            |  |
| RightToLeft                         | No:                                   |  |
| EB Size                             | 75.23                                 |  |
| Tablndex                            |                                       |  |
| TabStop                             | True                                  |  |
| Tag                                 |                                       |  |
| Text                                | button1                               |  |
| Text                                |                                       |  |
|                                     | The text associated with the control. |  |
|                                     |                                       |  |
|                                     |                                       |  |

**شکل 8 ــ6ــ پنجره Properties برای نمایش ویژگیهای دکمه**

**جدول 6ــ6 ــ ویژگیهای Button**

| دكمه<br><b>Button</b> |   |                               |  |  |
|-----------------------|---|-------------------------------|--|--|
| ویژگی                 |   | مقدار                         |  |  |
| Name                  |   | button1                       |  |  |
| Text                  |   | بگو سلام                      |  |  |
| Location              | X | Center in Form   Horizontally |  |  |
|                       | Y | 200                           |  |  |

حال برنامه را اجرا و روی دکمه »بگو سالم« کلیک کنید، مشاهده میشود که هیچ اتفاقی نمیافتد. طبیعی است که برنامه عکسالعملی نسبت به رویداد کلیک نداشته باشد چون هیچ متدی برای رویداد کلیک بر روی دکمه ایجاد نکردیم و همچنین هیچ دستوری برای نمایش پیام و تغییر ویژگی Visible برچسب نوشته نشده است. حال از برنامه خارج شده و به محیط طراحی فرم باز میگردیم.

171 در پنجره Properties عالوه بر لیست ویژگیها، میتوانید لیست رویدادهای مربوط به دکمه را نیز مشاهده کنید. با کلیک بر روی آیکون رعد و برق، مانند شکل 9ــ6 لیست رویدادها مشاهده خواهد

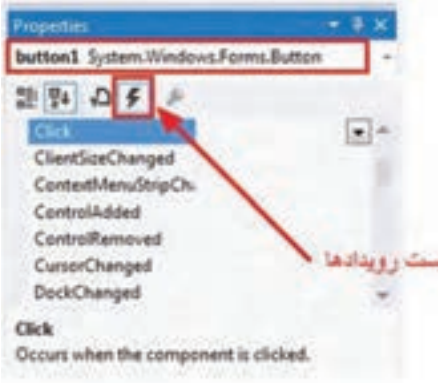

شد. مقدار تمام رویدادها خالی است، یعنی هیچ واکنشی نسبت به رویدادها ثبت نشده است.

**شکل 9ــ6 ــ پنجره Properties برای نمایش رویدادهای دکمه**

در ردیف اول لیست رویدادها، رویداد Click را مشاهده میکنید. این رویداد مربوط به کلیک ماوس است. در مرحله بعدی خواهید دید که چگونه واکنشی نسبت به این رویداد ثبت میکنیم. **5 ــ واکنش برنامه نسبت به رویداد کلیک ماوس:**هنگامیکه کاربر بر روی دکمه »بگو سالم«، کلیک کرد، باید پیام »سالم بر همگی« دیده شود. برای انجام این کار، باید دستوری اجرا گردد تا ویژگی Visible برچسب برابر true شود.

 $label1. Visible = true:$ 

؟ سؤال: این دستور کجا باید نوشته شود؟

برای نوشتن برنامههایی که باید به عمل کاربر واکنش نشان دهند، الزم است دو مرحله زیر انجام شود:

1ــ نوشتن یک متد ) EH ) 2ــ ثبت کردن رویداد ماوس و برقرار کردن ارتباط رویداد و متد خوشبختانه VS در انجام دو عمل فوق، شما را تنها نمیگذارد و بیشتر عملیات را خودش انجام میدهد فقط بایستی دستورات داخل متد EH را بنویسیم.

**مرحله اول : نوشتن متد EH :** برای اینکه بتوانید متد را بنویسید در حالی که در صفحه طراحی فرم هستید. روی دکمه «بگو سلام» دوبار کلیک' کنید. در این صورت پنجره کد نویسی مانند شکل 10ــ6 باز میشود که در آن دستورات مربوط به خط عنوان متد به طور خودکار نوشته شده است.

**L** Double Click

- U. Initiand, Chokiskiant parder, Eventlings et linamespace EventDemo  $\epsilon$ public partial class Formi : Form public Form1() InitializeComponent(); private void button1\_Click(object sender, EventArgs e) Ł.

**شکل 10ــ6ــ پنجره کد نویسی برای رویداد کلیک دکمه**

نام متد، button1\_Click است که به وسیلهٔ VS انتخاب شده است. فقط بایستی در داخل متد، دستورات مورد نظر را بنویسیم. بنابراین دستور را مانند برنامه ١ــ٦ مینویسیم:

using System. Collections. Generic; using System. ComponentMode 1; using System. Drawing: using System. Text; using System. Windows. Forms:

```
namespace EventDemo
}
   public partial class Form1: Form
   }
       public Form 1()}
           InitializeComponent();
       {
       private void button1 Click (object sender, EventArgs e)
       }
       label1. Visible = true; \leftarrow{
   {
{
```
**برنامه ١ــ٦ــ دستورات مربوط به رویداد کلیک دکمه**

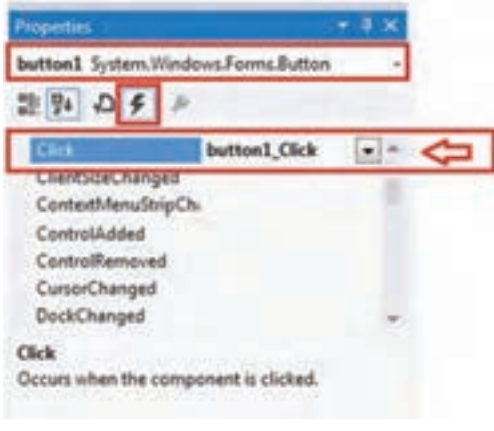

**شکل 11ــ6 ــ تعیین متد EH مربوط به رویداد کلیک دکمه** 

**مرحله دوم : ثبت متد EH برای رویداد کلیک:** باید متد EH را برای یک رویداد ثبت کنیم. خوشبختانه این کار را VS به طور خودکار انجام میدهد و شما هیچ کاری الزم نیست انجام دهید. در این برنامه، VS به طور خودکار متد ()button1 Click را برای رویداد Click دکمه ثبت میکند. برای اینکه مطمئن شوید که این کار صورت گرفته، کافی است به صفحه طراحی فرم برگشته و

در پنجره Properties بر روی آیکون رعد و برق کلیک نمایید تا لیست رویدادها ظاهر گردد. در لیست به رویداد Click توجه کنید. در جلوی رویداد Click، نام متدی نوشته شده است که در آن متد، دستور ظاهر کردن قرار دارد. شکل 11ــ6 را مشاهده کنید. ً اکنون برنامه را اجرا کنید و رویداد کلیک را آزمایش نمایید. از برنامه خارج شده و آن را مجددا

اجرا نمایید.

؟ سؤال: چگونه از طریق پنجره Properties ، میتوانید واکنش نسبت به رویداد Click دکمه را از کار بیاندازید؟

تبریک میگوییم که توانستید اولین برنامه ویندوزی با واکنش نسبت به کلیک ماوس را با همیاری VS بنویسید. در این مثال فقط یک خط دستور نوشتید و بقیه عملیات را با ماوس انجام دادید.

**توسعه و بهبود برنامه:** یک جعبه تصویری به فرم قبل اضافه کنید به طوری که بین پیام و دکمه مانند شکل ۱۱ــ۶ قرار گیرد. تصویر گل لاله' را در آن قرار دهید و اگر لازم است موقعیت برچسب و دکمه را کمیتغییر دهید تا تصویر بهتر در روی فرم جای گیرد. با اجرای برنامه ، یک فرم خالی نمایش داده شود( تصویر و پیام هر دو دیده نشوند) اما هنگامیکه کاربر بر روی دکمه «بگو سلام» کلیک کرد هر دو نشان داده شوند.

![](_page_12_Picture_0.jpeg)

**شکل 12ــ6 ــ اضافه کردن یک جعبه تصویری**

### کار در کارگاه ۱۳: کار با جعبه تصویر

**مثال 3 ــ:٦ ایجاد فرمیبا سه دکمه و یک جعبه تصویر برای نمایش سه تصویر** در این مثال میخواهیم فرمیمانند شکل 13ــ6 با سه دکمه ایجاد کنیم و سه تصویر مختلف را در PictureBox نمایش دهیم به صورتی که با کلیک روی هر دکمه، تصویر متناظر با آن دکمه در PictureBox قرار گیرد.ما از تصویر پنجرههای Properties ،Toolbox و Solution محیط IDE ویژوال استودیو استفاده میکنیم.

![](_page_12_Picture_4.jpeg)

**شکل 13ــ6ــ فرمیبا سه دکمه و PictureBox برای نمایش تصویر**

**1ــ ایجـاد پـروژه:** وارد بـرنـامـه VS شویـد و پـروژه جـدیـدی از نـوع Application Froms Windows با نام Show Picture در مسیر مشخص بسازید. **2ــ تعیین ویژگیهای فرم**

![](_page_13_Picture_133.jpeg)

**جدول 7ــ6 ــ ویژگیهای فرم**

**3ــ تعیین ویژگی دکمهها و جعبه تصویر**

**جدول 8 ــ6 ــ ویژگیهای دکمه اول جدول 9ــ6 ــ ویژگیهای دکمه دوم** 

![](_page_13_Picture_134.jpeg)

![](_page_13_Picture_135.jpeg)

![](_page_14_Picture_134.jpeg)

**جدول 10ــ6ــ ویژگیهای دکمه سوم جدول 11ــ6 ــ ویژگیهای جعبه تصویر**

![](_page_14_Picture_135.jpeg)

![](_page_14_Picture_136.jpeg)

ویژگی Image کنترل PictureBox را در پنجره Properties پیدا کرده روی عالمت ... کلیک کنید تا جعبه محاورهای انتخاب منبع (SelectResource) باز شود با استفاده از دکمهٔ Import سه تصویر را به لیست اضافه کنید و در پایان یکی از تصاویر را از لیست انتخاب کرده و روی دکمه Ok کلیک کنید.

نصاویر اضافه شده در پنجره Solution Explorer در پوشهٔ Resources قرار میگیرد. **4ــ ایجاد واکنش نسبت به رویداد کلیک ماوس:** با کلیک هر یک از دکمهها تصویر PictureBox باید تغییر کند بنابراین باید ویژگی Image آن را تغییر دهید. همانطور که قبلاً مشاهده کردید در هنگام انتخاب عکس برای کنترل pictureBox در جعبه محاورهای انتخاب منبع، گزینه file resource Project را انتخاب کردید. به این ترتیب با وارد کردن یک یا چند تصویر، یکی را به عنوان تصویر مورد نظر خود انتخاب نمودید. در واقع با این کار،منابعی از جنس تصویر برای نرم افزار ایجاد کردید و از آن استفاده نمودید. این منابع در داخل نرم افزار شما جایگذاری میشوند. اگر بخواهید از منابع معرفی شده در نرم|فزار خود در زمان اجرا (در کد) استفاده کنید باید از کالس Resources که در فضای نام Properties است، به صورت زیر استفاده نمایید.

نام منبع .Resources.Properties

در اینجا منابع ما از جنس تصویر )image )هستند و برای این مثال، چون نام تصویر جعبه ابزار toolbox بوده است به همین نام در منابع موجود است و از آن میتوانیم استفاده نماییم: Properties.Resources.toolbox درفضای طراحی فرم روی دکمهها دابل کلیک کنید تا الگوی رویداد کلیک آنها نوشته شود، سپس کد را مانند زیر تکمیل نمایید. private void propertiesBtn Click(object sender, EventArgs e)  $\overline{\phantom{a}}$ pic.Image = Properties.Resources.properties; {

> private void solutionBtn\_Click(object sender, EventArgs e) }

pic.Image = Properties.Resources.solution;

{

private void toolboxBtn Click(object sender, EventArgs e) }  $pic.Image = Properties. Resources. toolbox;$ {

**برنامه 2ــ6**

**توسعه و بهبود برنامه**: در برنامه فوق یک کنترل برچسب اضافه کنید که نام تصویری را نشان دهد که در PictureBox قرار دارد؟

### کار در کارگاه ۴: بزرگ کردن تصاویر

**مثال4 ــ:٦** در این مثال میخواهیم فرمیمانند شکل 14ــ6 با سه دکمه ایجاد کنیم و سه تصویر مختلف را روی دکمهها قرار دهیم و با کلیک روی هر دکمه، تصویر آن دکمه در PictureBox قرار گیرد. در این مثال بهجای متن، روی دکمهها تصویر قرار میدهیم.

![](_page_16_Picture_0.jpeg)

**شکل 14ــ6ــ فرمیبا سه دکمه و جعبه تصویر برای نمایش تصویر**

**1ــ ایجاد پروژه:** وارد برنامهVS شوید و پروژه جدیدی از نوع WindowsFromsApplication با نام PictureZoom در مسیر مشخص بسازید. **2ــ تعیین ویژگیهای فرم**

![](_page_16_Picture_67.jpeg)

**جدول 12ــ6 ــ ویژگیهای فرم**

**3ــ تعیین ویژگیهای دکمهها و جعبه تصویر جدول 13ــ٦ــ ویژگیهای دکمه اول جدول 14ــ6 ــ ویژگیهای دکمه دوم**

![](_page_17_Picture_184.jpeg)

![](_page_17_Picture_185.jpeg)

**جدول 16ــ6 ــ ویژگیهای جعبه تصویر**

![](_page_17_Picture_186.jpeg)

**جدول 15ــ6 ــ ویژگیهای دکمه سوم**

![](_page_17_Picture_187.jpeg)

برای قرار دادن تصویر روی دکمهها،در فضای طراحی روی دکمه کلیک کنید تا در پنجره Properties ویژگیهای آن نمایش داده شود. ویژگیBackgroundImage دکمه راپیدا کرده و روی ٔ Import عالمت ... کلیک کنید تا جعبه محاورهای انتخاب منبع باز شود وسپس با استفاده از دکمه

ٔ سه تصویر را به لیست اضافه کنید. تصاویر اضافه شده در پنجره Solution Explorer در پوشهٔ Resources قرار میگیرد. در پایان یکی از تصاویر اضافه شده به لیست را انتخاب کرده و روی دکمه Ok کلیک کنید.

بـرای اینکـه تصویـر روی دکمههـا و PictureBox کامـل دیـده شـود بایـد ویژگـی BackgroundImageLayout دکمههـا و SizeMode کنتـرل PictureBox را مسـاوی Stretch قـرار دهیـد.

مقدار ویژگیText دکمهها را پاک کنید تا روی تصاویر متنی نباشد و فقط تصویر زمینه دیده شود.

**4ــ ایجاد واکنش نسبت به رویداد کلیک ماوس:** با کلیک هر یک از دکمهها، تصویر دکمه باید درPictureBox نمایش داده شود. بنابراین باید ویژگی Image آن را مساوی BackgroundImage دکمه قرار دهیم.

درفضای طراحی فرم روی دکمهها دابل کلیک کنید تا الگوی رویداد کلیک آنها نوشته شود، سپس کد را مانند زیر تکمیل نمایید.

```
private void pic1Btn Click(object sender, EventArgs e)
    } 
      pichrage. Image = pic1Btn.BackgroundImage.}
    private void pic2Btn Click(object sender, EventArgs e)
\overline{\phantom{a}}piclarge. Image = pic2Btn.BackgroundImage;{ 
    private void pic3Btn Click(object sender, EventArgs e)
    } 
      piclarge.Image = pic3Btn.BackgroundImage;
    {
```
**برنامه ٣ــ٦**

### کار در کارگاه ۵: حرکت

**مثال 5 ــ:٦ حرکت دادن برچسب با کمک دکمهها**

در این مثال میخواهیم فرمیمانند شکل 15ــ٦ طراحی کنیم که کاربر بتواند یک برچسب را در چهارجهت اصلی بالا، پایین، چپ و راست حرکت دهد و از جهت آخرین حرکت برچسب با اطلاع باشد.

**الگوریتم و روش انجام کار:** برای تعیین جهت حرکت از دکمه استفاده میکنیم. با کلیک روی هر دکمه فرمان، برچسب در جهت متناظر با آن دکمه فرمان ، 10 واحد جابهجا میشود و جهت حرکت نیز روی برچسب نمایش داده میشود. بنابراین به چهار دکمه فرمان و یک کنترل برچسب نیاز داریم.

![](_page_19_Picture_4.jpeg)

**شکل ١٥ــ٦ ــ فرم جابهجایی برچسب**

**1ــ ایجاد پروژه:** وارد برنامه VS شوید و پروژه جدیدی از نوع WindowsFromsApplication به نام MoveLabelProj ایجاد نمایید.

**2ــ درج کنترلها:**روی فرم چهار کنترل دکمه و یک برچسب قرار دهید. **3ــ تنظیم ویژگیهای برچسب و فرم:** ویژگیهای فرم و برچسب را طبق جداول زیر تنظیم کنید.

 **جدول 18ــ6 ــ ویژگیهای فرم**

![](_page_20_Picture_228.jpeg)

 **جدول 17ــ6 ــ ویژگیهای برچسب**

![](_page_20_Picture_229.jpeg)

**4ــ تنظیم ویژگیهای دکمهها:** چهار کنترل دکمه را به فرم اضافه کرده و ویژگیهای آنها را طبق جداول زیر تنظیم کنید.

**جدول 19ــ6ــ ویژگیهای دکمه left جدول 20ــ6ــ ویژگیهای دکمه right**

| <b>Button</b> |           |  |  |  |
|---------------|-----------|--|--|--|
| ویژگی         | مقدار     |  |  |  |
| Name          | left      |  |  |  |
| Width         | 43        |  |  |  |
| Height        | 28        |  |  |  |
| Font          | Wingdings |  |  |  |
| Text          | E)        |  |  |  |

![](_page_20_Picture_230.jpeg)

![](_page_20_Picture_231.jpeg)

 **جدول 21ــ6ــ ویژگیهای دکمه down جدول 22ــ6ــ ویژگیهای دکمه up**

![](_page_20_Picture_232.jpeg)

برای قرار دادن عالمت جهت روی دکمهها میتوان از تصویر استفاده کرد و ویژگی BackgroundImage دکمه را تغییر داد و یا از نمادها و ویژگی Text دکمه استفاده کرد. در اینجا ما از روش دوم استفاده میکنیم. ویژگی Font دکمهها را مساوی Wingdings قرار میدهیم. در این فونت نمادها، دارای کد اسکی ،231 ،232 233 و 234 هستند. برای قرار دادن این نمادها در ویژگی Text هر دکمه، کلید Alt را نگه داشته و کد اسکی کلید را با کلیدهای ماشین حساب صفحه کلید وارد کنید.

**5 ــ نوشتن رویداد click برای دکمهها:** در زمان طراحی فرم موقعیت هر کنترل نسبت به فرمی که روی آن قرار دارد با ویژگی Location که دارای دو مشخصه X و Y است تعیین میشود ولی برای تغییر موقعیت کنترل در زمان اجرا از دو ویژگی Left و Top که به ترتیب معادل X و Y هستند استفاده میکنیم. بنابراین مشخصه Left ، فاصله کنترل از سمت چپ فرم و مشخصه Top ، فاصلهٔ کنترل از بالای فرم است(شکل ۱۶ــ۶). بنابراین هر چه به مقدار مشخصه Left اضافه شود. ٔ کنترل از سمت چپ فرم بیشتر میشود و کنترل به سمت راست جابهجا میشود. هر چه از مقدار فاصله مشخصه Left کم شود، فاصلهٔ کنترل از سمت چپ فرم کمتر میشود و کنترل به سمت چپ جابهجا میشود. به همین ترتیب هر چه به مقدار مشخصه Top اضافه شود، فاصله کنترل از باالی فرم بیشتر میشود و کنترل به سمت پایین جابهجا میشود. هر چه از مقدار مشخصه Top کم شود، فاصله باالی کنترل از بالای فرم بیشتر میشود و کنترل به سمت بالا جابهجا میشود.

![](_page_21_Picture_2.jpeg)

**شکل 16ــ6ــ ویژگیTop و Left کنترل**

```
روی هر یک از دکمهها دابل کلیک کرده، تا الگوی رویداد کلیک آن نوشته شود، سپس رویداد 
                                                     click دکمهها را به صورت زیر بنویسید:
```

```
private void right Click(object sender, EventArgs e)
    } 
        flowLbl.Leff += 10:
        flowLbl.Text = right.Text;{ 
    private void up Click(object sender, EventArgs e)
\overline{\phantom{a}}flowLbl.Top= 10;
      flowLbl. Text = up . Text;
     { 
    private void down Click(object sender, EventArgs e)
    } 
        flowLbl.Top += 10;
        flowLbl.Text = down.Text;
     { 
    private void left Click(object sender, EventArgs e)
    } 
        flowLbl.Left= 10;
        flowLbl.Text = left.Text;
      }
```

```
 برنامه ٤ــ٦
```
در کد نوشته شده، برچسب به هر جهتی حرکت کند آن جهت روی برچسب نشان داده میشود. به این منظور با کلیک هر دکمه مقدار ویژگی Text آن دکمه را در مشخصه Text برچسب قرار دادهایم.

 $\lambda\Delta$ **توسعه و بهبود برنامه:** با اجرای برنامه متوجه خواهید شد که با کد نوشته شده برچسب میتواند

از محدوده فرم خارج میشود. حداکثر مقداری که میتوان در دو ویژگی Left و Top برچسب قرار داد تا از فرم خارج نشود چقدر است؟ کد برنامه را تغییر دهید تا با تغییر مقدار این دو مشخصه، برچسب از محدوده فرم خارج نشود.

#### کار در کارگاه ۶: حدس تصویر

**1 مثال 6 ــ:٦ کنترل جعبه متن**

در این مثال با ایجاد فرمیمانند شکل 17ــ6 یک بازی میسازیم که در آن کاربر یک تصویر پنهان را حدس بزند! بازیکن برای اینکه بتواند تصویر مورد نظر را حدس بزند باید روی بخشهایی از تصویر کلیک کند تا آن بخش نمایش داده شود. هر زمان که کاربر تصویر را تشخیص داد، باید تشخیص خود را در جعبه متن بنویسد. در صورت درست بودن تشخیص کاربر، امتیاز او نمایش داده میشود.

![](_page_23_Picture_4.jpeg)

**شکل 17ــ6ــ فرم بازی حدس تصویر**

**الگوریتم یا روش انجام کار:** برای اینکه عملیات نمایش قسمتی از تصویر را بتوانیم شبیهسازی کنیم در این برنامه از یک روش ساده اما کارا استفاده میکنیم. سطح تصویر را با چندین Label میپوشانیم. با کلیک هر برچسب ، آن برچسب پنهان خواهد شد و قسمتی از تصویر که زیر آن قرار دارد نمایش داده می شو د .

روش امتیاز دهی را نیز به این صورت پیاده سازی میکنیم که 9 برچسب برای پنهان کردن

 $\sum$  Text Box

![](_page_24_Picture_131.jpeg)

تصویر قرار میدهیم و به صورت زیر برای هر یک امتیازی مشخص میکنیم.

**شکل 18ــ6**

دلیل انکه به گوشهها امتیاز کمتری دادهایم این است که معمولاً در گوشههای تصویر جزئیات کمتری برای شناخت آن وجود دارد.با پنهان شدن هر برچسب امتیاز آن از مجموع امتیاز )70( کم میشود. با وارد کردن حدس داخل جعبه متن و زدن دکمه ، حدس مورد نظر با جواب مقایسه میشود و پیام مناسب نمایش داده میشود.

**1ــ ایجاد پروژه:** وارد برنامه VS شوید و پروژه جدیدی از نوع WindowsFromsApplication به نام GussePictureProj ایجاد نمایید.

**2ــ درج کنترلها:** در قسمت پایین فرم یک کنترل جعبه متن )TextBox)، یک دکمه و یک برچسب برای حدس و نشان دادن امتیاز کاربر قرار دهید. در بخش میانی یک جعبه تصویر )PictureBox )و 9 برچسب برای پنهان کردن تصویر قرار دهید.

**3ــ تنظیم ویژگیهای برچسبها ، جعبه متنی و دکمه:** ویژگیهای جعبه متن، دکمه و برچسبها را طبق جداول زیر تنظیم کنید.

**جدول 23ــ6 ــ ویژگیهای جعبه متن**

![](_page_24_Picture_132.jpeg)

![](_page_25_Picture_110.jpeg)

![](_page_25_Picture_111.jpeg)

**جدول 25ــ6 ــ ویژگیهای برچسب امتیاز**

![](_page_25_Picture_112.jpeg)

**جدول 26ــ6 ــ ویژگیهای برچسبهای پنهان کننده تصویر**

![](_page_25_Picture_113.jpeg)

بعد از قراردادن یکی از برچسبهایی که برای پنهان کردن تصویر الزم است روی فرم در محل مناسب ، و مقداردهی ویژگیهای آن براساس جدول ۲۶ــ۶. با نسخه برداری (copy) از آن. برچسبها را به 9 عدد میرسانیم. سپس این برچسبها را به صورت دقیقی کنار هم قرار میدهیم تا در کنار هم، شکل مستطیلی را ایجاد کنند.

![](_page_26_Picture_0.jpeg)

**4ــ تنظیم ویژگیهای جعبه تصویر:**یک کنترل pictureBox به فرم اضافه میکنیم. این عمل را توسط کشیدن ماوس روی فرم، طوری انجام میدهیم که اندازه آن برابر با اندازه مستطیل ساخته شده توسط برچسبها باشد.

**شکل 18ــ6ــ هم اندازه کردن کنترل کادر تصویر با مستطیل شامل برچسبها**

ویژگیهای جعبه تصویر را مطابق جدول زیر تنظیم مینماییم:

# **جدول 27ــ6 ــ ویژگیهای جعبه تصویر**

![](_page_26_Picture_82.jpeg)

همچنین توسط ویژگیImage، تصویر آن را مشخص میکنیم.

![](_page_26_Picture_7.jpeg)

**شکل 19ــ6ــ تنظیم ویژگی Image کنترل کادر تصویر**

همانطور که مالحظه مینمایید بعد از انتخاب عکس ،به دلیل آنکه کنترل PictureBox بعد از Labelها ایجاد شده است روی آنها قرار میگیرد.

![](_page_27_Picture_1.jpeg)

**شکل20 ــ6ــ قرار گرفتن کادر تصویر روی برچسبها**

برای آنکه کنترل PictureBox پشت برچسبها قرار گیرد، روی آن راست کلیک کرده، گزینه Back To Send را انتخاب کنید.

![](_page_27_Picture_62.jpeg)

**شکل 21ــ6ــ انتقال کنترل به پشت کنترلهای دیگر**

به این ترتیب تصویر توسط برچسبها پنهان خواهد شد. **5 ــ تعریف متغیر برای نگهداری امتیاز:** در کالس Form روی فرم دابل کلیک کنید تا پنجره کد باز شود. در کالس فرم متغیر score را تعریف میکنیم تا بتوانیم در تمام رویدادهای فرم از آن استفاده کنیم. public partial class Form 1 : Form  $\{$ byte score =  $70$ ; ....

این متغیر را از نوع byte در نظر گرفته ایم و آن را برابر با 70 قرار داده ایم. زیرا مجموع امتیازها 70 است.

؟ سؤال: چرا برای نگهداری امتیاز کاربر متغیری از نوع Byte تعریف کردیم؟

**6ــ نوشتن رویداد click برای برچسبهای پنهان کننده تصویر:** با کلیک روی برچسب، آن برچسب پنهان میشود. بنابراین در رویداد کلیک هر برچسب باید آن برچسب را پنهان کرد. همانطور که در کارگاه 2 دیدید، پیدا و پنهان بودن یک کنترل به یک ویژگی کنترل بستگی دارد و آن ویژگی، Visible میباشد. اگر مقدار این ویژگیtrue باشد آن کنترل نمایش داده میشود و اگر مقدار آن false باشد، پنهان میشود.

برای ایجاد رویداد کلیک برچسب، همان طور که قبلاً گفته شد، میتوانید روی ان دوبار کلیک کنید و یا از لیست رویدادها استفاده کنید. بعد از ایجاد کد رویداد برای برچسب 1label خواهیم داشت:

private void label1 Click(object sender, EventArgs e) } {

با کلیک روی این برچسب باید این کنترل پنهان شود و 5 امتیاز از امتیاز کل کم شود؛ زیرا همانطور که در طرح امتیاز گفته شد، برچسبهای گوشه 5 امتیاز خواهند داشت.

private void label1 Click(object sender, EventArgs e) } score  $== 5$ :  $label1$ . Visible = false: {

برای سایر برچسبهایی که تصویر را میپوشانند نیز همین عملیات را انجام میدهیم.اما توجه داشته باشید که در رویداد کلیک هر برچسب باید همان برچسب پنهان شود.همچنین برای برچسبهایی که در گوشه قرار نمیگیرند باید 10 امتیاز کسر شود. برای برچسبهای ،3 7 و 9

```
مانند برچسب شماره  ،1 5 امتیاز و برای سایر برچسبها 10 امتیاز کم میشود. به عنوان مثال برای 
                                                                            2label داریم:
```

```
private void label2 Click(object sender, EventArgs e)
}
   score = 10;
   label2.Visible = false;}
                    کدهای مربوط به برچسبها در برنامه ٥ ــ٦ آورده شده است.
private void label1 Click(object sender, EventArgs e)
}
   score == 5;
   label1. Visible = false;{
private void label2 Click(object sender, EventArgs e)
}
   score = 10;
   label2.Visible = false;{
private void label3 Click(object sender, EventArgs e)
}
   score == 5;
   label3. Visible = false;{
private void label4 Click(object sender, EventArgs e)
}
   score = 10;
   label4.Visible = false;{
private void label5 Click(object sender, EventArgs e)
}
   score == 10;
```

```
label5. Visible = false<sub>}</sub>
private void label6 Click(object sender, EventArgs e)
}
   score = 10:
   label6.Visible = false;{
private void label7 Click(object sender, EventArgs e)
}
   score == 5:
   label7. Visible = false;{
private void label8 Click(object sender, EventArgs e)
}
   score = 10;
   label8. Visible = false:{
private void label9 Click(object sender, EventArgs e)
}
   score == 5;
   label9. Visible = false;{
                       برنامه 5 ــ6 ــ کد مربوط به برچسبها
```
**7ــ نوشتن رویداد click برای دکمه:** کاربر پس از وارد کردن حدس خود در جعبه متن باید روی دکمه کلیک کند. برای بررسی اینکه حدس کاربر درست است یا خیر، رویداد کلیک دکمه را مینویسیم . توسط شرط )if )بررسی میکنیم که آیا متن درون جعبه متنی )guess )برابر متن »لپتاپ« می ِ باشد یا خیر. اگر شرط درست بود پیام حدس درست به همراه امتیاز در برچسب result قرار می ِ گیرد و در غیر این صورت پیام حدس اشتباه در برچسب result جای میگیرد.الزم به یادآوری است که متد ToString مقدار متغیر score را به متن تبدیل میکند.

```
private void check Click(object sender, EventArgs e)
}
    if(guess.Text == w)\mathrm{result}.\mathrm{Text} = \emptyset:آفرین درست حدس زدی. .امتیاز» = Tesult.\mathrm{Text} = \emptysetelse
   result.Text = 0.حدست درست نبو دا(0.75cm){
                                      برنامه ٦  ــ6
```
**توسعه و بهبود برنامه:** به کدهایی که نوشته اید فکر کنید و ببینید آیا میتوانید ایدههای دیگری برای این بازی بدهید؟ به عنوان نمونه بیاندیشید چگونه میتوان برای تعداد پاسخهای اشتباه محدودیت گذاشت.به عنوان مثال با دادن 2 پاسخ اشتباه، پیام اتمام بازی داده شود.

کار در کارگاه :7 طراحی زمانسنج دیجیتال

**1 مثال 7 ــ:٦ کنترل زمانسنج** در این مثال میخواهیم با طراحی فرم شکل 22ــ6 برنامهای بنویسیم که کار زمان سنج را انجام دهد. **الگوریتم یا روش انجام کار** : این برنامه با کلیک دکمهٔ شروع، زمانسنج را راه اندازی کرده و با کلیک دکمهٔ پایان، زمانسنج را متوقف میکند. بنابراین به دو دکمه فرمان، یک کنترل برچسب و یک کنترل زمانسنج نیاز داریم.

![](_page_31_Picture_4.jpeg)

 $\sum$  - Timer

**1ــ ایجاد پروژه:** وارد برنامه VS شوید و پروژه جدیدی از نوع WindowsFromsApplication به نام TimerProj ایجاد نمایید.

**2ــ درج کنترلها:** روی فرم دو کنترل دکمه و یک برچسب قرار دهید. **3ــ تنظیم ویژگیهای دکمهها، برچسب و فرم:** ویژگیهای فرم و کنترلها را طبق جداول زیر تنظیم کنید.

**جدول 28ــ6ــ ویژگیهای دکمه شروع جدول 29ــ6ــ ویژگیهای دکمه پایان جدول 30ــ6ــ ویژگیهای برچسب** 

![](_page_32_Picture_168.jpeg)

### **جدول 31ــ6ــ ویژگیهای فرم**

![](_page_32_Picture_169.jpeg)

**جدول 32ــ6ــ ویژگیهای زمانسنج**

![](_page_32_Picture_170.jpeg)

**4ــ تنظیم ویژگیهای زمانسنج:**کنترل Timer را به فرم اضافه کرده و ویژگیهای آن را طبق جدول 32ــ6 تنظیم کنید.

**مقدار ویژگی**

شروع

کنترل زمانسنج برای اطالع از سپری شدن فاصلههای زمانی یکسان به کار میرود .برای مثال اگر با رایانه کار میکنید، برای حفظ سالمتی الزم است هر نیم ساعت چند نرمش مناسب انجام دهید. ساعت را تنظیم میکنید که هر نیم ساعت زنگ بزند. زنگ ساعت به شما اطالع میدهد که زمان نرمش رسیده است. کنترل زمانسنج این کار را برای برنامه انجام میدهد. فاصله زمانی در ویژگی Interval تایمر مشخص میشود. کنترل زمانسنج دارای رویداد Tick میباشد که مشابه زنگ ساعت است. این رویداد در فواصل زمانی یکسان که در ویژگی Interval کنترل مشخص میشود رخ میدهد. واحد زمانی ویژگی Interval میلی ثانیه است بنابراین اگر بخواهیم هرثانیه یکبار این رویداد رخ دهد، باید ویژگی Interval را مساوی 1000 قرار دهیم.

هرگاه کار شما با رایانه تمام شد ، دیگر نیازی نیست که ساعت زنگ بزند؛ بنابراین زنگ ساعت را قطع میکنید. چگونه زنگ زمانسنج را قطع کنیم )رویداد Tick را متوقف کنیم(؟

کنترلها دارای ویژگی Enabled هستند که از نوع Boolean است و هرگاه مقدار آن false شود، کنترل غیرفعال شده و به هیچ رویدادی واکنش نشان نمیدهد.

**5 ــ تعریف متغیرهایی برای نگهداری ساعت، ثانیه و دقیقه:** زمان سپری شده را به صورت ساعت، دقیقه و ثانیه باید نگهداری کنیم؛ بنابراین نیاز به متغیر داریم. متغیرها باید در تمام فرم قابل دسترسی باشند؛ بنابراین در کالس Form آنها را تعریف کرده، با صفر مقداردهی میکنیم. روی فرم دابل کلیک کنید تا پنجره کد باز شود.

در کالس فرم برای ثانیه، دقیقه و ساعت متغیرهایی با نام second، minute و hour و از نوع byte تعریف میکنیم.

```
Namespace TimerProject
```

```
}
  public partial class Form 1 : Form
   } 
     byte hour, second, minutes;
     public Form 1()
\overline{\phantom{a}}InitializeComponent();
      { 
\left\{\begin{array}{ccc} \end{array}\right\}{
```

```
6ــ نوشتن رویداد click برای دکمهها: در رویداد Click دکمه شروع، کنترل زمانسنج را 
فعال میکنیم. برای این منظور ویژگی Enabled زمانسنج را با true مقداردهی میکنیم و متغیرهایی 
                              که مقدار ثانیه، دقیقه و ساعت را نگهداری میکنند، صفر میکنیم.
```

```
private void startBut_Click(object sender, EventArgs e)
\overline{\phantom{a}}time 1. Enabled = true:
       hour = minute = second = 0;
     }
                                   برنامه 8  ــ6
                  در رویداد Click دکمه پایان، کنترل زمانسنج را غیرفعال میکنیم.
    private void stopBut Click(object sender, EventArgs e)
\overline{\phantom{a}}timer1.Enabeled = false;
```

```
برنامه 9ــ6
```
**7ــ نوشتن رویداد Tick برای کنترل زمانسنج:** از آنجا که فاصله زمانی رخ داده رویداد Tick را روی 1 ثانیه )1000=Interval )تنظیم کردیم، باید در رویداد Tick به متغیر ثانیه یکی اضافه کنیم و اگر مقدار آن به 60 رسید آن را صفر کرده و به متغیر دقیقه یکی اضافه کنیم و اگر مقدار متغیر دقیقه به 60 رسید مقدار متغیر دقیقه را صفر کرده و به متغیر ساعت یکی اضافه میکنیم. در انتها ویژگی text کنترل برچسب timerLbl را تغییر میدهیم که زمان را نشان دهد.

private void timer1\_Tick(object sender, EventArgs e)

```
19V\overline{\phantom{a}}second+=1;
                  if (second ==60)
         \{second=0;
                      minute += 1;
         \left\{\begin{array}{c} \end{array}\right\}
```
{

```
if (minute == 60)
\{minute = 0;
         hour += 1;
\left\{\begin{array}{c} \end{array}\right\}{\tt timerLbl.Text=string.Format('{0:00}:{1:00}:{2:00}",hour, minutes, second);
\{\}
```
**برنامه ١٠ــ6**

متد Format نوع داده string، رشته را به الگوی خاص تبدیل میکند. در اینجا میخواهیم ساعت به صورت 00:00:00 نمایش داده شود.بنابراین جای مقادیر ساعت، دقیقه و ثانیه را با پارامترهای }0{،}1{ و }2{ در رشته مشخص کرده و قرار دادن :00 در پارامتر ساعت ،دقیقه و ثانیه سبب میشود که به صورت دو رقمینمایش داده شوند.

**توسعه و بهبود برنامه :** در برنامه دکمه سومیبرای توقف و ادامه )pause و resume )قرار دهید که در صورت کلیک آن زمانسنج به صورت موقت متوقف شود و با کلیک مجدد آن به کار خود ادامه دهد.

کار در کارگاه ۰٫۸ تغییر عکس روی فرم در زمان اجرا

# **1 مثال 8 ــ:٦ کنترل کادر محاورهای انتخاب فایل**

در این مثال میخواهیم با ایجاد فرم شکل 23ــ6 برنامهای بنویسیم که کاربر بتواند یک تصویر را بهوسیلهٔ کادر محاورهای، انتخاب کرده و نمایش دهد.

![](_page_35_Picture_7.jpeg)

**شکل 23ــ6ــ فرم انتخاب تصویر از رایانه**

 $\cup$  Open File Dialog

**الگوریتم یا روش انجام کار:** میخواهیم برنامهای بنویسیم که تصویر انتخاب شده توسط کاربر روی فرم نمایش داده شود. این برنامه با کلیک جعبه تصویر، یک جعبه انتخاب فایل را نمایش میدهد و با انتخاب فایل تصویر از کادر انتخاب فایل، تصویر آن در جعبه تصویر نمایش داده میشود. **1ــایجاد پروژه:** وارد برنامه VS شوید و پروژه جدیدی از نوع WindowsFromsApplication به نام ShowPictureProj ایجاد نمایید.

**2ــ درج کنترلها:** روی فرم یک کنترل PictureBox و یک OpenFileDialog قرار دهید.

**3ــ تنظیم ویژگیهای جعبه تصویر:** ویژگیهای فرم و جعبه تصویر را طبق جدول زیر تنظیم کنید.

| <b>PictureBox</b> |              |  |  |
|-------------------|--------------|--|--|
| ویژگی             | مقدار        |  |  |
| Name              | pictureBox1  |  |  |
| <b>BackColor</b>  | $\#$ ffc080  |  |  |
| SizeMode          | StretchImage |  |  |
| Width             | 430          |  |  |
| Height            | 253          |  |  |

**جدول 33ــ6ــ ویژگیهای جعبه تصویر**

**4ــ تنظیم ویژگیهای کادر محاورهای انتخاب فایل:** برای باز کردن فایل جدید در برنامههایی مانند word با انتخاب گزینهٔ open از منوی file کادر محاورهای open باز میشود و ٔ آن میتوان فایل موردنظر را انتخاب کرد. کنترل OpenFileDialog کادر محاورهای open بهوسیله است. این کنترل پایین فرم قرار میگیرد و در زمان اجرا دیده نمیشود. در این مثال برای انتخاب فایل تصویر به این کنترل نیاز داریم. آن را به فرم اضافه کرده و ویژگیهای آن را طبق جدول ٣٤ــ٦ تنظیم کنید.

![](_page_37_Picture_96.jpeg)

![](_page_37_Picture_97.jpeg)

توجه کنید که میتوانید توسط ویژگی Filter نوع فایلهایی که کادر محاورهای نشان میدهد را مشخص کنید. مقداردهی این ویژگی به صورت زیر است:

.........| نوع 2 | شرح نوع 2 | نوع 1 | شرح نوع 1

مثال : Jpg Files |\*.jpg|jpeg Files |\*.jpeg

**شکل 24ــ6**

دراین نمونه ما میخواهیم که یک تصویر را انتخاب کنیم، بنابراین نوع فایلها را jpg و jpeg مشخص کردهایم. در کادر محاورهای OpenFile لیست نوع فایلها نشان داده شده به صورت شکل 25ــ6 است.

![](_page_37_Picture_98.jpeg)

**شکل 25ــ6 ــ انتخاب نوع فایلهای تعیین شده در ویژگی Filter**

**5ــ نوشتن رویداد click برای جعبه تصویر:** در رویداد کلیک جعبه تصویر، کادر محاورهای انتخاب فایل را باز میکنیم. private void pictureBox1 Click(object sender, EventArgs e)

openFileDialog1.ShowDialog();

**برنامه 11ــ6**

کادر محاورهای OpenFileDialog دارایمتد ShowDialog برای باز کردن کادر محاورهای است.

**6ــ نوشتن رویداد FileOk برای کنترل کادر محاورهای انتخاب فایل:** میخواهیم در صورت انتخاب فایل از کادر محاورهای )دکمه open زده شد یا فایل دوبار کلیک شد( تصویر مورد نظر در pictureBox بارگذاری شود. با انتخاب فایل در کادر OpenFileDialog نام و مسیر فایل انتخاب شده در ویژگی FileName کنترل قرار میگیرد و رویداد FileOk برای کنترل رخ میدهد. برای نوشتن رویداد FileOk، روی کنترل OpenFileDialog در محیط طراحی دوبار کلیک کنید یا با زدن دکمه Eventes در پنجره Properties( با عالمت رعد و برق( از لیست رویدادهای کنترل استفاده کنید.

رویداد FileOk را مطابق زیر بنویسید.

private void openFileDialog1 FileOk(object sender, CancelEventArgs e) }

 $pictureBox1. ImageLocation = openFileDialog1. FileName;$ 

{

 $\{$ 

 $\left\{\begin{array}{c} \end{array}\right\}$ 

#### **برنامه 12ــ6**

در این رویداد تصویر 1pictureBox بارگذاری میشود. بارگذاری از طریق آدرسی است که در ویژگی FileName کنترل 1openFileDialog قرار دارد. این آدرس به ویژگی ImageLocation کادر تصویر داده میشود.ویژگی ImageLocation آدرس یک تصویر را میگیرد و آن را در کادر تصویر بارگذاری مینماید.

**توسعه و بهبود برنامه:** روی فرم دکمهای با عنوان تغییر تصویر قرار دهید و به جای کلیک ِ جعبه تصویر با کلیک دکمه، تصویر جعبه تصویر را تغییر دهید.

![](_page_39_Picture_0.jpeg)

**شکل 26ــ6ــ نمایش تصویر انتخاب شده در کادر تصویر**

# کار در کارگاه 9: کار با فونت و رنگ

**2 1 و کادر محاورهای فونت مثال 9 ــ:٦ کنترل کادر محاورهای رنگ** در این مثال میخواهیم یک ویرایشگر متنی ساده بسازیم که در آن بتوان رنگ پس زمینه و تنظیم های قلم (فونت) را مشخص کرد ( شکل ۲۷ــ۶).

برای تغییر فونت از کادر محاورهای فونت و برای تغییر رنگ از کادر محاورهای رنگ استفاده میکنیم ، بنابراین در این مثال به کنترلهای ColorDialog و FontDialog نیاز داریم.

**الگوریتم یا روش انجام کار:** این برنامه دارای یک جعبه متن ،دو دکمه یکی برای تغییر فونت و دیگری برای تغییر رنگ قلم، یک ColorDialog و یک FontDialog است. با زدن دکمه

![](_page_39_Picture_6.jpeg)

**شکل 27ــ6ــ فرم ویرایشگر متنی ساده**

 $\sqrt{\phantom{a}}$   $\sqrt{\phantom{a}}$   $\sqrt{\phantom{a}}$ 

ٔ کاربر انتخاب شده، روی جعبه متن قلم ،کادر محاوره ای FontDialog باز میشود، فونت به وسیله اعمال میشود.با زدن دکمه »رنگ پس زمینه« ،کادر محاورهای ColorDialog باز میشود و رنگ به ٔ کاربر انتخاب شده، ویژگی رنگ پس زمینه جعبه متن تنظیم میشود. وسیله

**1 ــ ایجاد پروژه:**وارد برنامه VS شوید و پروژه جدیدی از نوع WindowsFromsApplication به نام EditorProj ایجاد نمایید.

**2 ــ درج کنترلها:**روی فرم دو کنترل Button و یک TextBox قرار دهید. **3 ــ تنظیم ویژگیهای دکمهها و جعبه متن:**ویژگیهای جعبه متن و کنترلها را طبق جداول زیر تنظیم کنید.

![](_page_40_Picture_153.jpeg)

در کنترل TextBox در حالت عادی تنها میتوان یک خط نوشت. اما این کنترل دارای ویژگی MultiLine است که از نوع Boolean میباشد و در صورتی که مقدار آن مساوی true باشد، جعبه متن چند خطی ایجاد میکند. **4 ــ تنظیم ویژگیهای کادرهای محاورهای :** دو کنترل FontDialog و ColorDialog را به فرم اضافه کرده و ویژگی آنها را طبق جداول زیر تنظیم کنید.

![](_page_40_Picture_154.jpeg)

![](_page_40_Picture_155.jpeg)

![](_page_40_Picture_156.jpeg)

ویژگی ShowColor در کادر محاورهای فونت امکان انتخاب رنگ قلم را نیز میسر میسازد. **5 ــ نوشتن رویداد click برای دکمهها:** در رویداد کلیک دکمه قلم، کادر محاورهای تنظیمات قلم را نمایش میدهیم. برای این منظور متد )(ShowDialog شئ 1fontDialog را فراخوانی میکنیم. سپس ویژگیهای Font و ForeColor جعبه متن را با فونت و رنگ انتخاب شده در کادر محاورهای فونت مقداردهی میکنیم.

```
private void fontBtn_Click(object sender, EventArgs e)
```

```
fontDialog1.ShowDialog();
editor.Font = fontDialog1.Font;editor.ForeColor = fontDialog1.Color;
```
}

{

![](_page_41_Picture_90.jpeg)

**برنامه ١٣ــ٦**

**شکل 28ــ6ــ کادر محاورهای فونت**

در رویداد کلیک دکمه رنگ پس زمینه )colorBtn)، کادر محاورهای انتخاب رنگ را نمایش میدهیم، بنابراین متد )(ShowDialog شئ 1colorDialog را فراخوانی میکنیم، سپس رنگ پسزمینه جعبه متنی editor را با رنگ انتخاب شده مقداردهی میکنیم. private void colorBtn Click(object sender, EventArgs e)

} colorDialog1.ShowDialog();  $editor$ . BackColor =  $color$  Dialog 1 . Color. { **برنامه ١٤ــ6**

204

## کار در کارگاه :10 کار با کنترل **CheckBox**

**1 مثال 10 ــ:٦ کنترل کادر عالمت**

در این کارگاه میخواهیم با نوشتن برنامهای به کاربر اجازه دهیم که تغییر برخی از ویژگیهای کنترل جعبه متن را در زمان اجرا مشاهده کند. برای دادن امکان انتخاب ویژگیها به کاربر از کنترل CheckBox استفاده میکنیم. این کنترل در مواردی که دوحالت داریم مثل false/true یا بله / خیر کاربرد دارد. در کنار این کنترل مربع کوچکی قرار دارد که در زمان اجرا با کلیک روی آن میتوان عالمت در آن قرار داد و یا عالمت آن را حذف کرد.

برنامهای بنویسید که حاصل اجرای چند دستور روی یک جعبه متنی را نمایش دهد. این دستورات به صورت CheckBox قابل انتخاب باشند و حاصل اجرای آنها همزمان، نمایش داده شود )شکل 29ــ6(.

![](_page_42_Picture_73.jpeg)

**شکل 29ــ6 ــ فرم اجرای همزمان چند دستور روی جعبه متنی**

**الگوریتم یـا روش انجـام کار:** ایـن فـرم دارای پنج CheckBox، دو Label و یک TextBox است. با توجه به CheckBoxهایی که دارای عالمت هستند، گزینه دستوری مطابق با متن آنها، روی جعبه متنی اجرا میشود. اگر یک گزینه عالمتدار باشد دستور آن اجرا میشود و درغیر اینصورت عکس آن عمل اجرا میشود )چرا؟(.

**1 ــ ایجاد پروژه:** وارد برنامه VS شوید و پروژه جدیدی از نوع WindowsFromsApplication

 $\Delta$   $\triangle$  CheckBox

به نام CheckBoxProj ایجاد نمایید. **2 ــ درج کنترلها:**روی فرم پنج کنترل CheckBox ، دو Label و یک TextBox قرار دهید. **3 ــ تنظیم ویژگیهای کادرهای عالمت، برچسبها و جعبه متنی:** ویژگیهای کادرهای عالمت، برچسبها و جعبه متنی را طبق جداول زیر تنظیم کنید.

![](_page_43_Picture_157.jpeg)

![](_page_43_Picture_158.jpeg)

![](_page_43_Picture_159.jpeg)

کنترل CheckBox دارای ویژگی Checked است که از نوع Boolean میباشد و اگر مقدار آن مساوی true باشد، کنترل دارای عالمت است. برای آنکه با عالمتدار شدن CheckBoxها عملیات مورد نظر روی جعبه متن انجام شود، در ویژگی Text کنترلها دستور موردنظر قرار دادهایم.

 **جدول 42ــ6ــ ویژگیهای کادر عالمت ٤ جدول 43ــ6ــ ویژگیهای کادر عالمت ٣**

![](_page_43_Picture_160.jpeg)

![](_page_43_Picture_161.jpeg)

**جدول 45ــ6ــ ویژگیهای کادر عالمت ٥**

![](_page_44_Picture_158.jpeg)

 **جدول 44ــ6ــ ویژگیهای جعبه متن**

![](_page_44_Picture_159.jpeg)

دو برچسب روی فرم داریم که یکی عنوان پروژه را نشان میدهد و دیگری عنوانی برای جعبه متنی مشخص میکند. ویژگی این برچسبها مطابق جداول زیر است.

**جدول 47ــ6 ــ ویژگی برچسب1**

![](_page_44_Picture_160.jpeg)

![](_page_44_Picture_161.jpeg)

![](_page_44_Picture_162.jpeg)

**4 ــ نوشتن رویداد CheckedChanged برای کادرهای عالمت:**برای آنکه با عالمتدار شدن یک CheckBox عملیات مورد نظر روی جعبه متن انجام شود، در ویژگی Text کنترلها دستور مورد نظر را قرار دادهایم، بنابراین کافی است همان دستور را در کد بنویسیم. در چه رویدادی؟ با کلیک کنترل CheckBox،کنترل عالمتدار شده یا عالمت آن حذف میشود و برای کنترل

رویداد CheckedChanged رخ میدهد؛ بنابراین در هنگام رخ دادن این رویداد، ابتدا باید بررسی کنیم که اگر CheckBox مورد نظر انتخاب شده (علامتدار) دستور ذکر شده در متنش را انجام دهیم و در غیر اینصورت باید عملی عکس آن انجام شود تا جعبه متنی به حالت قبلش برگردد. پس از آنکه رویداد CheckedChanged را برای همه CheckBoxها ایجاد کردیم کد آنها را به صورت برنامه ١٥ــ٦ تکمیل کنید.

```
private void setWidth CheckedChanged(object sender, EventArgs e)
}
   if (setWidth. Checked)
   preview. Width - = 20;
   else
   preview. Width += 20;
{
```

```
برنامه 15ــ6
```
در این رویداد با کمک ویژگی Checked کنترل، بررسی میشود که کادر عالمت setWidth انتخاب شده است یا خیر؟ اگر جواب درست بود از عرض جعبه متنی 20 پیکسل کم میشود و در غیراینصورت عکس این عمل انجام میشود.یعنی 20 واحد به عرض جعبه متنی اضافه میگردد. )ویژگی Width پهنای کنترل و ویژگی Height ارتفاع کنترلها را برحسب پیکسل مشخص میکند.(

private void setHeight CheckedChanged (object sender, EventArgs e) } if (setHeight. Checked) preview. Height $- = 20$ ; else preview. Height  $+= 20$ ; }

```
برنامه 16ــ6
```
در این رویداد با کمک ویژگی Checked کنترل، بررسی میشود که کادر عالمت setHeight انتخاب شده است یا خیر؟ اگر جواب درست بود از ارتفاع جعبه متنی 20 پیکسل کم میشود و در غیر اینصورت عکس این عمل انجام میشود. یعنی 20 واحد به ارتفاع جعبه متنی اضافه میگردد.

private void setEnabled\_CheckedChanged(object sender, EventArgs e) } preview.Enabled = setEnabled.Checked; } **برنامه 17ــ6**

ویژگی Enabled کنترل جعبه متن مانند ویژگی Checked کنترل کادر عالمت از نوع Boolean است؛ بنابراین در صورت انتخاب کنترل setEnabled باید مقدار Enabled مساوی true و درغیراین صورت false شود، پس در این برنامه مقدار این دو ویژگی مساوی یکدیگر است.

```
private void setText CheckedChanged(object sender, EventArgs e)
}
   if (setText. Checked)
   preview. Text = "جعبه متنى"
   else
   preview. Text = \degree ";
}
```
**برنامه 18ــ6**

در این رویداد نیز با بررسی وضعیت انتخاب کادر عالمت setText ، متن جعبه متنی را برابر با »جعبه متنی« میکند یا آن را خالی مینماید. ویژگی ReadOnly کنترل جعبه متن مانند ویژگی Enabled از نوع Boolean است و اگر مساوی true باشد جعبه متن برای کاربر مانند کنترل برچسب میشود و کاربر نمیتواند چیزی در آن بنویسد.

private void setReadOnly CheckedChanged (object sender, EventArgs e) }  $preview$ . ReadOnly = setReadOnly. Checked; }

$$
\text{M}_{-11}
$$

### خودآزمایی فصل ششم

1ــ هر ویژگی از سمت راست را با توضیح سمت چپ مطابقت دهید)یک توضیح اضافی است(.

![](_page_47_Picture_86.jpeg)

2ــ در پنجره Properties، چطور متوجه میشویم که کدام شئ یا کنترل در روی فرم، انتخاب شده است؟

3ــ لیستی از کنترلهایی که تاکنون با آنها آشنا شدید را روی یک طرف کاغذی به ابعاد 5\*10 سانتیمتر بنویسید و در طرف دیگر کاربرد آن را ذکر کنید. سپس فیشهای نوشته شده را با هم کالسی خود به اشتراک بگذارید.

4ــ فیش نویسی سؤال 3 را برای کنترلها و ویژگیهای آن انجام دهید. در یک طرف کاغذ نام کنترل و طرف دیگر، سه تا چهار مورد ویژگیهایی که کاربردی هستند را بنویسید. میتوانید فیشها را در کالس به کمک معلم خود، در یک کارگروهی و مسابقه تمرین کنید.

### تمرینات برنامه نویسی فصل ششم

![](_page_48_Picture_45.jpeg)

1ــ یک فرم مطابق با یک صفحه کلید بدون واکنش به رویدادها طراحی کنید.

2ــ یک فرم مطابق با کنترل تلویزیون بدون واکنش به رویدادهای کلیک ماوس بسازید. احتماال این کنترل باطری ندارد!

![](_page_48_Figure_4.jpeg)

3ــ یک فرم شامل چهار تصویر که هر یک مربوط به یک فصل باشد، بسازید. در زیر هر یک از تصاویر، یک برچسب قرار داده و نام فصل مربوطه را بنویسید. طراحی صفحه را با دقت و با رعایت فاصله یکسان و مناسب تصاویر با یکدیگر و همچنین از لبههای فرم انجام دهید. از ابزارهای منوی

Format و یا در نوار ابزار، برای تنظیم موقعیت تصاویر و برچسبها استفاده کنید. 4ــ شبیه تمرین قبل را با موضوع تیمهای ورزشی مورد عالقه خود بسازید. حداقل دو تیم ورزشی را در فرم معرفی کنید و لوگو تیم نشان داده شود. 5ــ یک فرم شامل یک تصویر، یک جعبه متن و سه کادر عالمت برای معرفی یکی از جاذبههای گردشگری شهر خود طراحی کنید.توضیحات آن جاذبه را در جعبه متن قرار دهید. سپس برنامهای بنویسید که کاربر بتواند از طریق انتخاب یا عدم انتخاب کادرهای عالمت، توضیحات را به زبان انگلیسی یا فارسی نمایش دهد و رنگ قلم و زمینه جعبه متن را تغییر دهد.

6ــ تمرین زیر که به زبان انگلیسی ارائه شده است را بخوانید و سپس انجام دهید.

This example shows how to create a bevel line in Windows Forms. This line can be used as a visual separator of controls on a form.

![](_page_49_Picture_3.jpeg)

To simulate the line in Windows Forms use a Label control. Set its Height to 2 pixels and BorderStyle to Fixed 3D. That's all.

Now, create a new Windows Forms Application project and add a Label to the Form. Set its properties as shown in below table. Now, run the program.

![](_page_49_Picture_81.jpeg)

The **OpenFileDialog** component allows users to browse the folders of their computer or any computer on the network and select one or more files to open. The dialog box returns the path and name of the file the user selected in the dialog box.

Use the **ShowDialog** method to display the dialog box and the OpenFile method to open the file.

# واژگان و اصطالحات انگلیسی فصل ششم

![](_page_51_Picture_50.jpeg)

![](_page_51_Picture_2.jpeg)

# پیوست 1

**تبدیل ضمنی انواع داده به یکدیگر در #C** گاهی هنگام استفاده از متغیرها و مقداردهی به آنها، مقداری که به متغیر منتسب میکنیم با نوع متغیر یکسان نیست اما سی شارپ پیام خطا نمیدهد. چرا؟ زیرا سی شارپ در صورتی که امکانش وجود داشته باشد به صورت ضمنی، نوع داده آن مقدار را به نوع داده متغیر تبدیل میکند. در جدول زیر مشخص شده که سی شارپ هر نوع داده را به کدام یک از انواع داده میتواند تبدیل کند.

![](_page_52_Picture_86.jpeg)

**تبدیل صریح )casting )انواع داده به یکدیگر در #C** گاهی هنگام انتساب یک عبارت یا مقدار به یک متغیر سی شارپ خطایی مبنی بر اینکه نمیتواند نوع داده مقدار یا عبارت را به نوع داده متغیر تبدیل کند میدهد. برای حل این مشکل میتوان از تبدیل صریح نوع داده استفاده کرد. در جدول زیر مشخص شده که با روش تبدیل صریح هر نوع داده را به کدام یک از انواع دیگر داده میتوان تبدیل کرد.

![](_page_53_Picture_89.jpeg)

# **جدول تبدیل صریح )casting )انواع داده به یکدیگر**

# پیوست 2

**الگوی نمایش اطالعات** در جدول زیر لیستی از تعیین کنندههای فرمت (format specifiers) که در الگوی نمایش }تعیین کننده فرمت: عدد{ یا الگوی نمایش }تعیین کننده فرمت: عدد تراز، عدد{ برای قالب بندی اعداد به کار میروند، آمده است:

![](_page_54_Picture_89.jpeg)

تأثیر دقت یک قالب خاص بستگی به تنظیمات منطقهای دارد. به عنوان مثال قالب پولی C، بهطور خودکار قالب پولی منطقه انتخاب شده را نشان میدهد. برای اکثر کاربران این اطالعات به طور پیشفرض مربوط به منطقه و زبان آنها میباشد.

**قالب بندی سفارشی اعداد** سیشارپ به شما اجازه قالب بندی اعداد به صورت سفارشی را نیز میدهد. برای این کار کاراکترهای خاصی در اختیار شما میگذارد که در جدول صفحه بعد لیست آنها را مشاهده میکنید:

![](_page_55_Picture_87.jpeg)

نقطه مکان اعشار را مشخص میکند. عالمت # میتواند در برگیرنده عددی باشد که قرار است در سمت چپ یا راست آن اعشار قرار بگیرد. اگر این عالمت در سمت راست اعشار قرار بگیرد دقت اعشار را مشخص میکند و ممکن است در صورت لزوم عدد را رند کند و اگر در سمت چپ ممیز باشد نماینده قسمت صحیح عدد میباشد. اگر طول عدد از تعداد عالمتهای # که در سمت چپ عالمت اعشار قرار دارند بیشتر باشد، کل عدد نشان داده میشود.

کاراکتر E و e برای نمایش اعداد به صورت نماد علمی به کار میروند. حداقل یک صفر و در صورت لزوم تعداد بیشتری صفر بعد از E و e میآیند. صفرها تعداد ارقام اعشار را نشان میدهند. استفاده از حرف E و یا e ممکن است باعث چاپ این حروف در خروجی شوند. در نتیجه برای تعریف توان مثبت و منفی میتوان از عالمت - و + بعد از این دو کاراکتر به صورت +E، +e و یا -E، -e استفاده کرد. عالمت ";" هم شما را قادر میسازد که اعداد مثبت، منفی و مقادیر صفر را با قالبهای خاصی جدا سازید.

# پیوست ۳

#### **متدهای کالس String**

![](_page_56_Picture_144.jpeg)